# **Blagajna**

Dio modula: [Političke stranke](https://wiki.micro-process.hr/doku.php?id=hr:oblak:politicke-stranke), [Udruge.](https://wiki.micro-process.hr/doku.php?id=hr:oblak:udruge)

Program služi za vođenje blagajničkog poslovanja. Ovdje se evidentiraju sve gotovinske uplate i isplate i vodi se blagajnički dnevnik. Na lijevoj strani ekrana, iznad tražilice, nalaze se najvažniji podaci kojima se određuje rad blagajne:

- **Tvrtka** treba izabrati tvrtku (stranku ili udrugu) za koju se vodi blagajna. Pojavljuje se samo ako ih ima više od jedne.
- **Odjel** izabrati odjel (organizacijsku jedinicu) u kojoj se nalazi blagajna.
- **Blagajna** izabrati jednu od blagajni.
- **Datum** ovdje se pojavljuje datum zadnjeg prometa na blagajni.
- **Otvoriti za** ili **Zatvoriti za** tipka za otvaranje ili zatvaranje blagajne za određeni datum.

#### **Kako to radi?**

Prije upisa bilo kakvog prometa (uplata ili isplata), blagajnu treba otvoriti za određeni datum. Blagajna se ne može otvoriti za datum koji je stariji od prikazanog. To je zabranjeno zato da se ne pojavi nesklad između datuma i broja blagajničkog dokumenta.

Ako je blagajna već otvorena, možete upisivati uplate i isplate za prikazani datum. Ako želite unositi promet za slijedeći datum, onda najprije trebate zatvoriti blagajnu za trenutni datum. To se radi klikom na tipku <Zatvoriti za datum>. Kad je blagajna zatvorena, možete promijeniti datum i pričekati da se pojavi tipka <Otvoriti za datum>. Blagajnu možete ponovo otvoriti za isti datum.

Ako jedan blagajnik radi prvu smjenu, na kraju svoje smjene zatvara blagajnu (saldira promet), a novi blagajnik u slijedećoj smjeni otvara blagajnu za isti datum.

**NAPOMENA**: Ako promet blagajne unosite retroaktivno, dobro pazite da upišete sav promet za određeni datum, **prije** nego što zatvorite blagajnu i otvorite ju za novi datum. Naknadni unosi za prethodni datum nisu mogući.

## **Tražilica**

Sastoji se od dvije kartice:

### **1. Traži**

Na raspolaganju su slijedeća polja za postavljanje uvjeta pretraživanja:

- **Vrsta transakcije** na listi će se prikazati samo izabrane vrste transakcija.
- **Od datuma** upisati početni datum razdoblja.
- **Do datuma** upisati krajnji datum razdoblja.
- **OIB** upisati OIB osobe za koju se traže uplate ili isplate.
- **Ime** prikazuju se uplate i isplate osoba čije ime sadrži upisanu riječ.
- **Prezime** prikazuju se uplate i isplate osoba čije prezime sadrži upisanu riječ.

#### **2. Ispisi**

U ovoj kartici nalaze se dvije tipke:

- **Blagajnički izvještaj** otvara dijalog za upis datuma i prikazuje PDF dokument **BLAGAJNIČKI IZVJEŠTAJ** za taj datum.
- **Promet blagajne** otvara dijalog za unos početnog i krajnjeg datuma razdoblja za koje se ispisuje PDF dokument o prometu blagajne. Ovaj dokument prikazuje ukupne uplate i isplate za svaki datum unutar izabranog razdoblja.

### **Lista**

Lista sadrži transakcije koje zadovoljavaju sve uvjete postavljene u tražilici. Prikazuje se datum, broj i vrsta dokumenta te opis i iznos transakcije. U svakom redu nalazi se tipka za ispis blagajničke potvrde i tipka za ispravak podataka. Dozvoljen je samo ispravak iznosa i opisa transakcije.

Ako je blagajna otvorena, iznad liste pojavljuje se tipka <Dodaj> koja otvara obrazac za upis novih transakcija.

## **Obrazac**

Prilikom unosa nove transakcije (uplate ili isplate) traže se slijedeći podaci koji su ovisni o vrsti transakcije:

- **Uplata/Isplata** najprije treba izabrati da li se upisuje uplata ili isplata iz blagajne.
- **Vrsta** nakon toga, bira se vrsta uplate ili isplate. Ovisno o izabranoj vrsti pojavit će se neko od slijedećih polja:
	- **Prezime i ime** izabrati odgovarajuću fizičku osobu (zaposlenika ili člana).
	- **Partner** izabrati pravnu osobu (partnera) od kojeg dolazi uplata ili mu se nešto isplaćuje.
	- **Druga blagajna** izabrati drugu blagajnu (za prijenos ili donos sredstava).
	- **IBAN** izabrati žiro račun sa kojeg je došla uplata ili na koji se prenose sredstva.
	- **Broj računa** broj referentnog računa za materijalne troškove po kojima se vrši isplata.
- **Iznos** upisati iznos uplate ili isplate (koristiti decimalnu točku).
- **Opis** upisati kratki opis transakcije.

From: <https://wiki.micro-process.hr/>-

Permanent link: **<https://wiki.micro-process.hr/doku.php?id=hr:oblak:blagajne-blag>**

Last update: **21/08/2018 08:25**

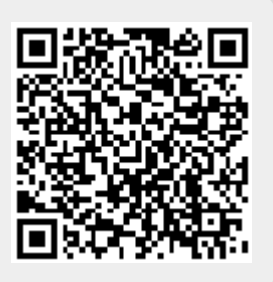